## **Logowanie do Aplikacji dzienniczek elektroniczny.**

Krok 1. Otwieramy stronę [www.eszkola.opolskie.pl](http://www.eszkola.opolskie.pl/) i klikamy "logowanie".

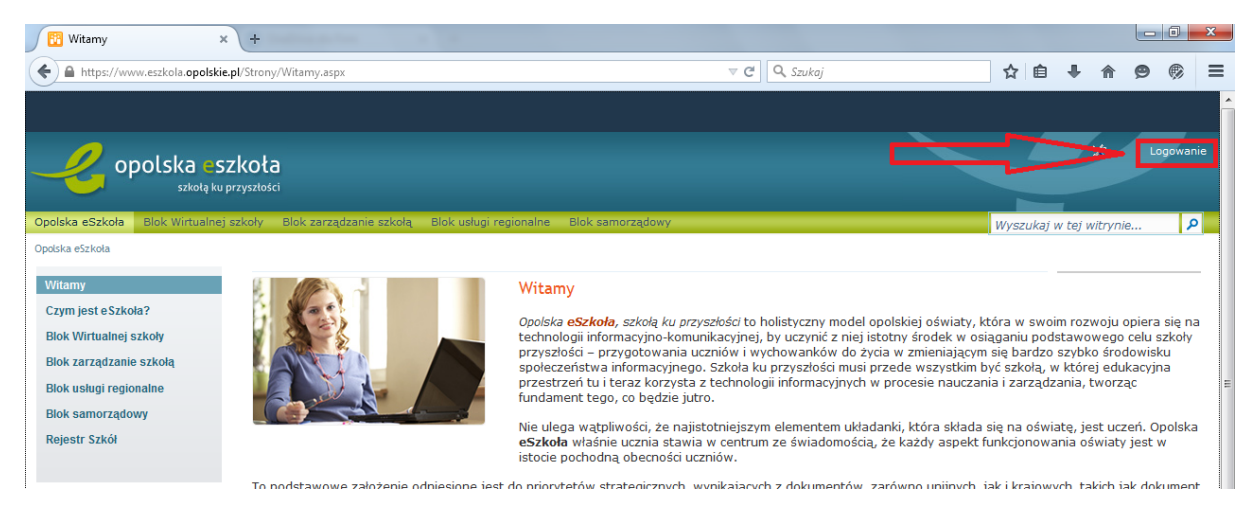

Krok 2. Wybieramy "logowanie standardowe", a następnie "Zaloguj się".

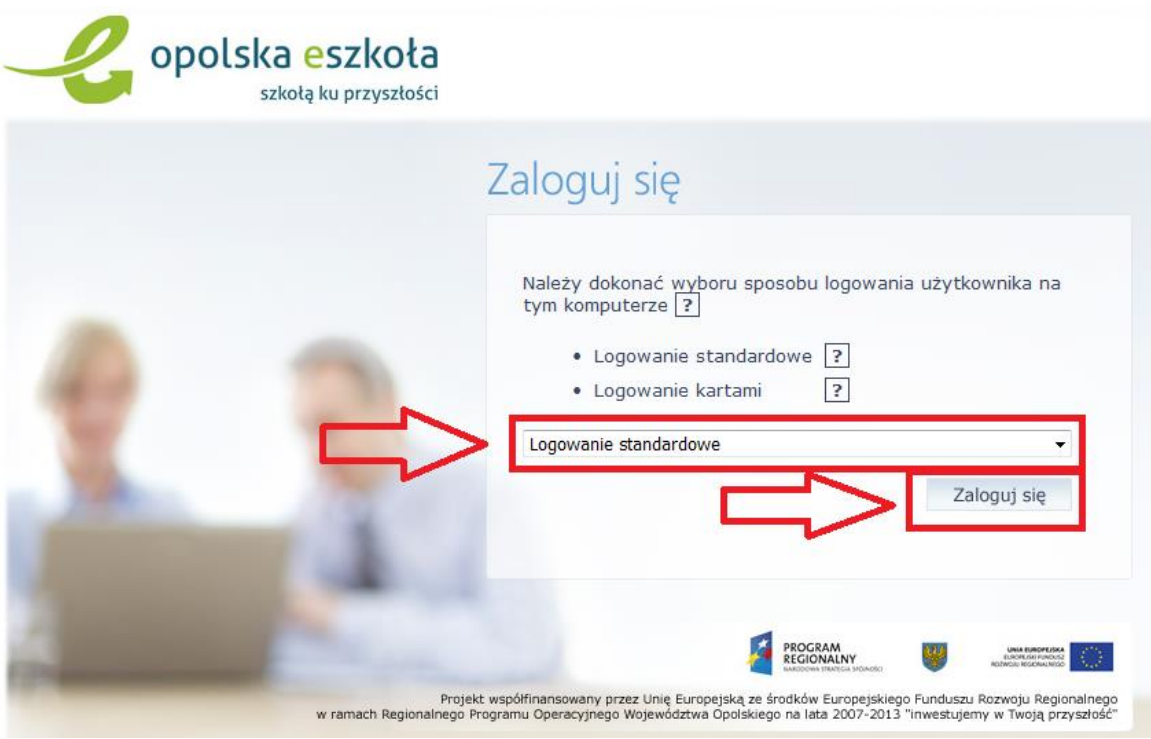

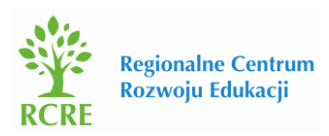

Krok 3. Wpisujemy swoją "Nazwę użytkownika" oraz "Hasło" i klikamy "Zaloguj się".

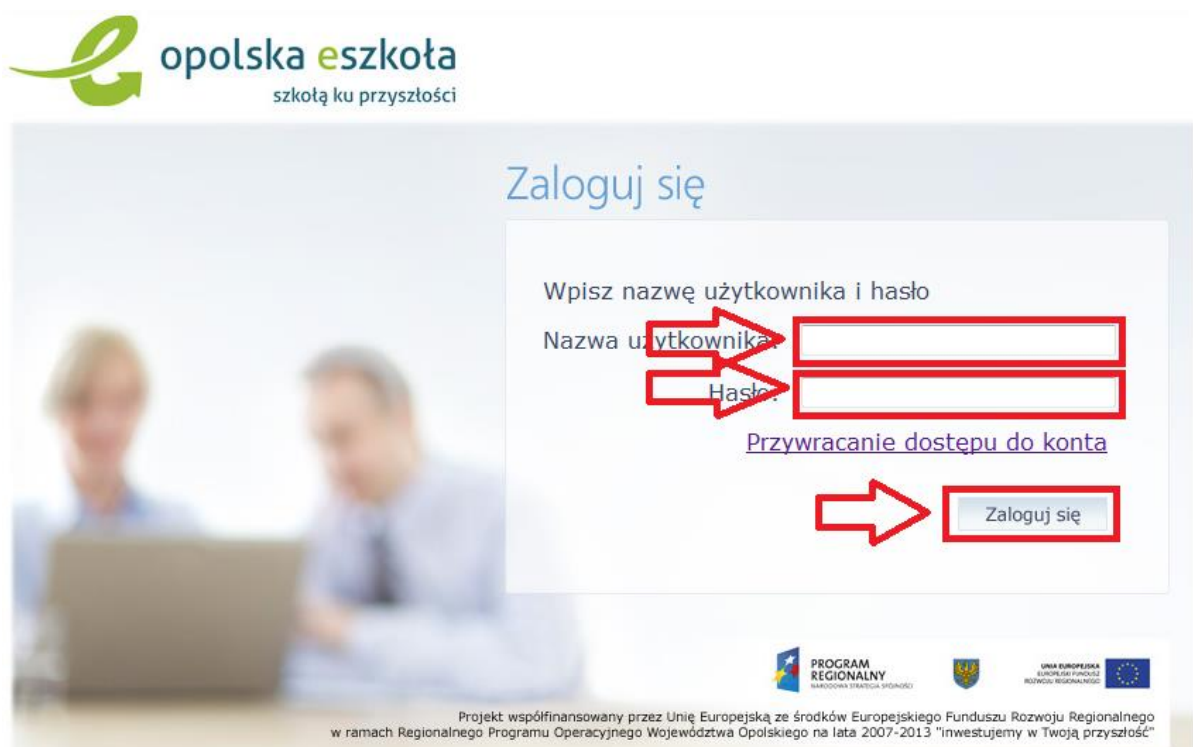

Krok 4. Klikamy "Blok wirtualnej szkoły", a następnie "Aplikacje bloku wirtualnej szkoły".

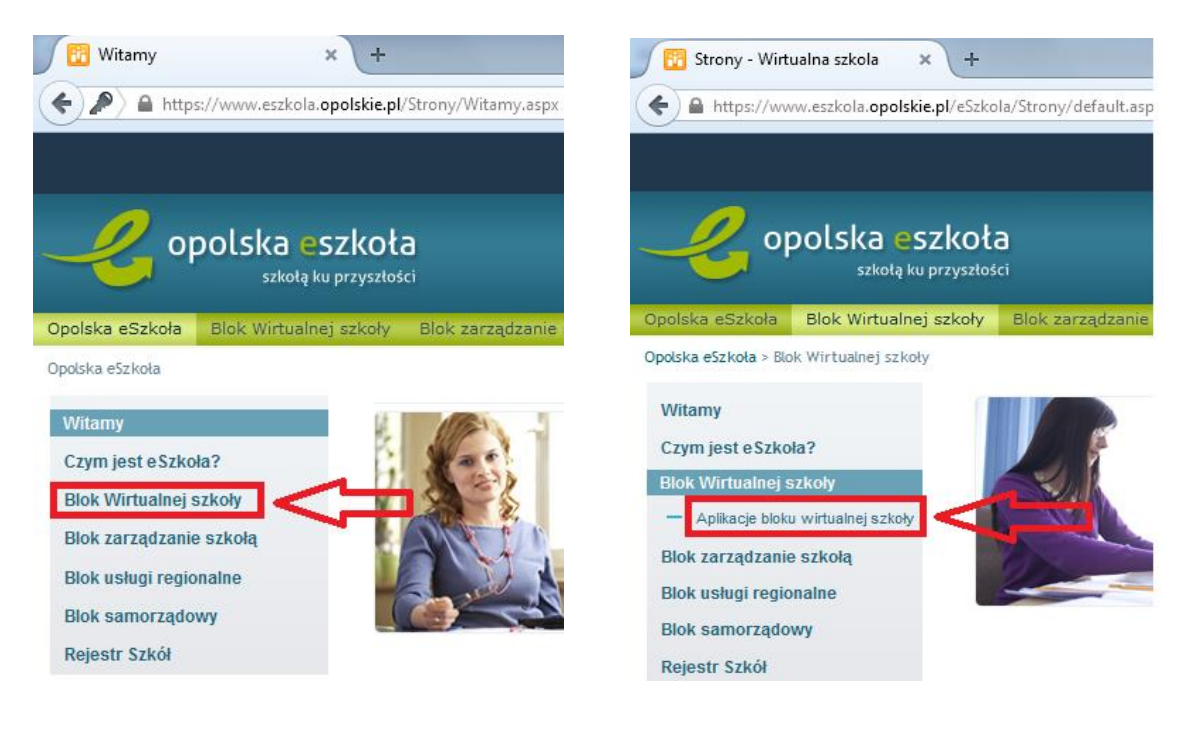

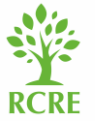

**Regionalne Centrum** Rozwoju Edukacji

Krok 5. Wybieramy "Aplikacja dzienniczek elektroniczny", a następnie swoją szkołę (w tym wypadku Gimnazjum w Otmuchowie) i klikamy "Uruchom"

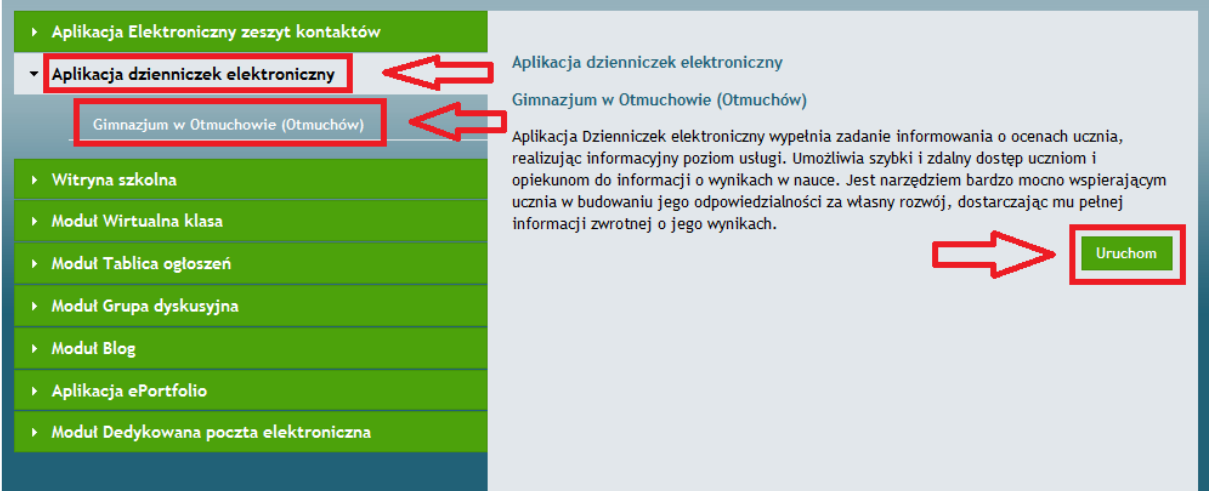

Po zalogowaniu uruchamiamy dziennik (przykładowy widok dla ucznia).

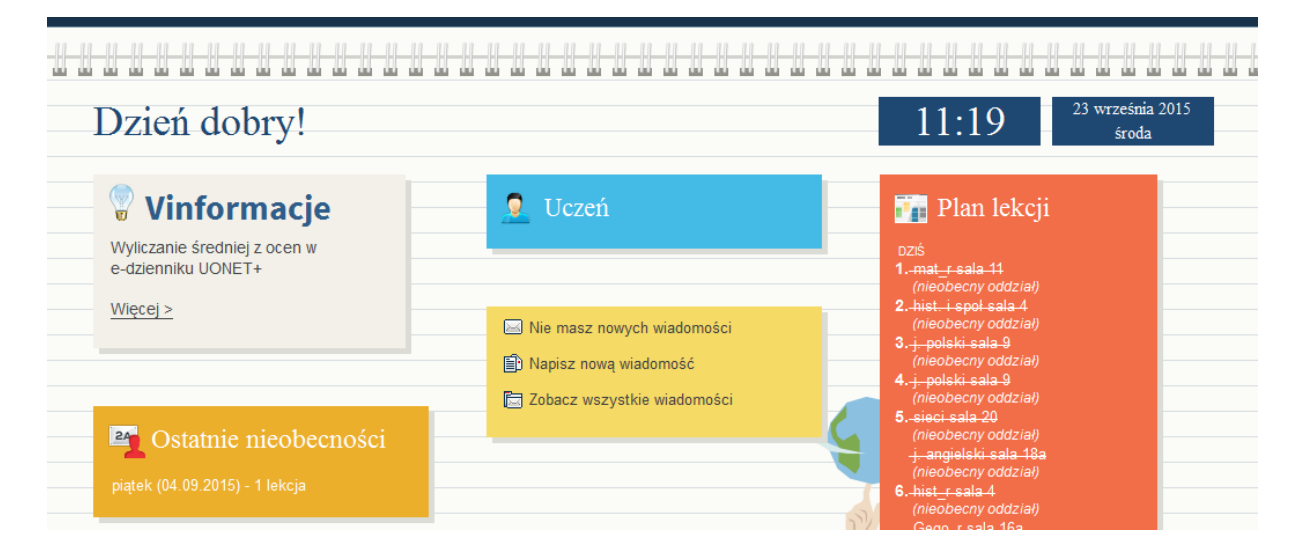

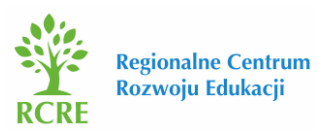